### **Welcome to the Learning Center**

The Learning Center provides one location for all employees to access online learning anytime, anywhere. You can monitor your personal progress and success that will help drive you toward your career aspirations.

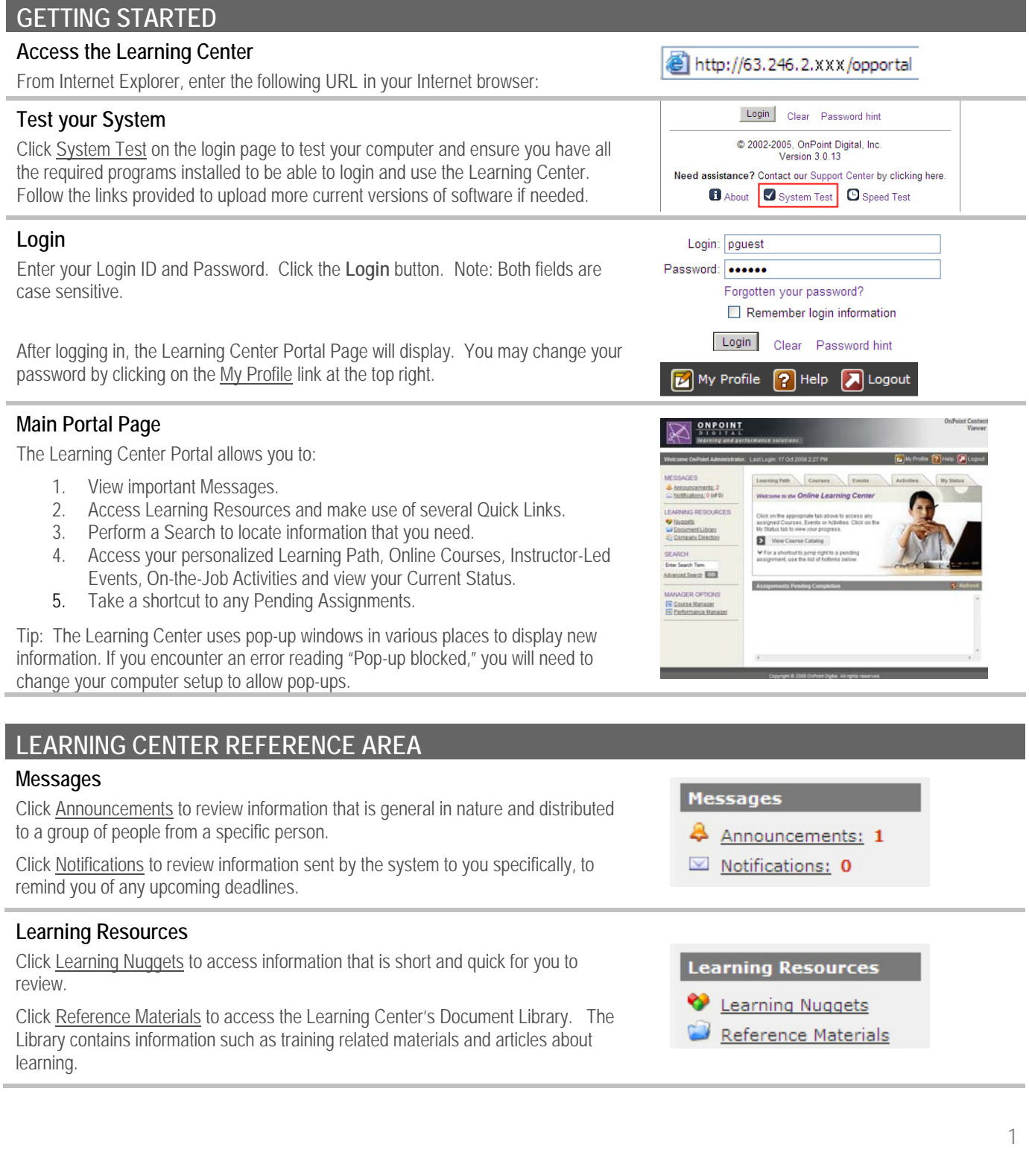

#### **Search**

Enter a word or phase into the Search field and press **GO** to find specific information that you would like to access.

Click Advanced Search to further refine your search results.

#### **Manager Options**

If you are a manager, you will see one or more Manager Options, depending on your role. Click the management options link to launch your selection in a new window.

Please refer to the Manager Start Guide for additional information.

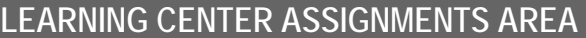

#### **Learning Path**

Click the **Learning Path** tab to review your personalized Learning Path. This includes all items that have been assigned to you based on your current job role. The Learning Path lists all your assignments in the order in which they should be completed.

Click the name of any item to view and/or start the task.

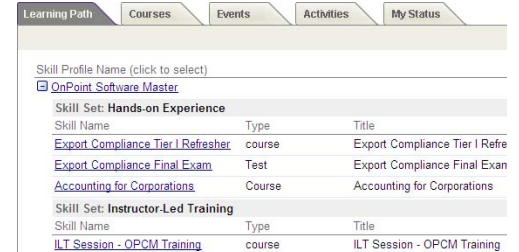

GO.

Search

Enter Search Term.

Advanced Search

**Manager Options** 

**PM** Performance Manager Course Manager

#### **Courses**

Click the **Courses** tab to view any online learning courses you are currently assigned to complete. When you select a course, a Course Information Screen will appear providing more details.

Click **Start t**o start a course. Click **Continue** to continue a course that you have previously started. Click **Browse** to revisit a course you have previously completed. If you did not pass a final test of a course, click the **Retake** button to begin the course again.

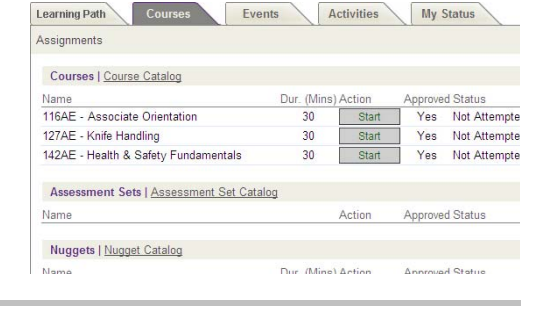

 $E$  deb

#### **Course Navigation**

Use the Arrows in the upper right corner of the screen to advance through the pages of the course until you have completed it. Use the "**Go to**" Dropdown to jump to different pages in the course whenever you are in Browse mode. Note: there may be other navigation arrows within a course page.

Use the **Refresh** icon to re-start any flash, video or audio clip, or re-load any page.

#### **Tests**

When you are taking a test, click the answer box or radio button next to the answer you wish to select.

When you have completed the test, click the **Finish Test** button at the bottom of the page. The system will grade and score your test.

Note: Some courses include in-course quizzes which may or may not be graded and/or recorded.

1. Which comment best describes Acme's core products?

O A. Springs for mattresses

 $-$  Go to  $-$ 

- $\circ$ B. Sprockets for high-speed cycliing applications
- C C. Sprockets for watches
- $\mathcal{C}$ D. Slides for playgrounds

#### **Locating a Course, Assessment or Nugget**

Click Course Catalog to browse through all the online courses that are currently being offered.

In addition to courses, this tab includes a list of any standalone **Assessments** that have been assigned to you, for instance, a Survey or Feedback Form. Click Assessment Set Catalog to browse through all the available assessments.

Also listed on this tab are any assigned **Nuggets**. Click Nugget Catalog to browse through all available nuggets.

#### **Events**

Click the **Events** tab to view any classroom training events that you are currently assigned to attend, or to determine if you have been approved for any event where you submitted a request to attend.

Notice that you may view your assignments in a calendar view, or switch to a "list" view by changing the Display. Hover over any assignment for more detail.

Click Event Catalog at the top left to view all classroom training events that are currently being offered.

#### **Activities**

Click the **Activities** tab to view any on-the-job activities that have been assigned to you. An activity can include but is not limited to: reading a workbook, manual or policy, doing on-the-job shadowing or having a discussion with your manager.

Choose Pending, Not Completed or Completed to change the types of activities that are being displayed.

#### **My Status**

Click the **My Status** tab to view your Assignment Status in detail, including all courses, classroom events, on-the-job activities or nuggets assigned to you, and their associated completion status.

Click Competency Matrix to view the same information, organized by Learning Path/Skill Profile assignment.

Tip: There are a number of screens that display "Completion Status." Different conditions govern the status of different types of items. For instance:

- Course "Incomplete" status can be caused by (1) insufficient time spent in the course, (2) failure to view each page of the course, or (3) failed score of an associated test
- Event "Incomplete" status can be caused by a user being assigned to a classroom training session, the event date has passed, and the instructor has not updated the class attendance record
- Activity "Pending" status will display until an administrator has approved your Activity as completed

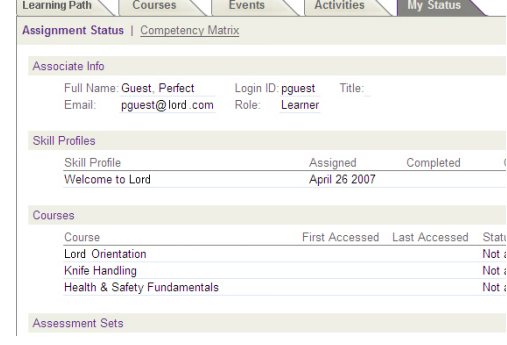

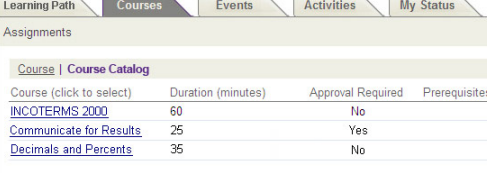

My Status

13

Display: Calendar

Sat

 $\overline{14}$ 

Learning Path Courses Events Activities

Tuesday

 $10$ 

**Registered Events | Event Catalog** 

Monday

Refresh Sunday

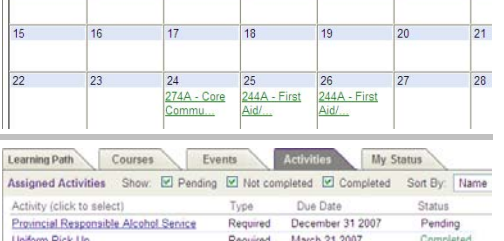

 $11$ 

 $\boxed{\leftarrow}$  April 2007

Wednesday Thursday

 $|12|$ 

### **LEARNING CENTER ASSIGNMENTS SHORT-CUTS**

#### **Current Assignments-Pending Completion**

The Current Assignments area, halfway down the screen, displays all of your assignments, categorized by type, that are still pending completion.

Click the name of the item to review its description and start the course, assessment, event, or activity.

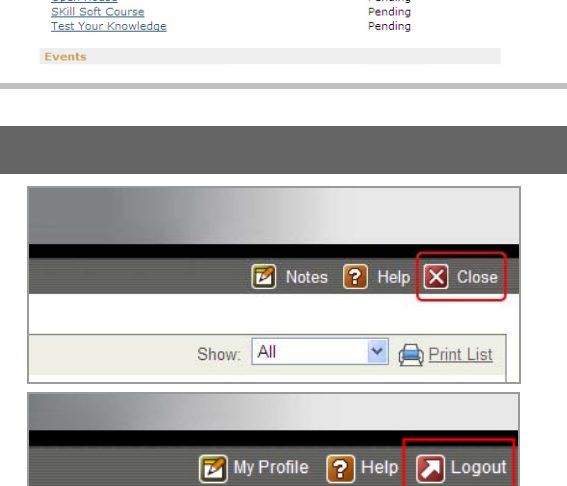

**Activities** 

Not attempted Not attempted<br>Not attempted<br>Not attempted

**Pending** 

**My Status** 

**Current Assign** Courses

**Activities**<br>Onen House

**Events** 

**Accounting Fundamentals**<br> **Basics of Budgeting**<br> **Communicate for Results**<br> **Decimals and Percents** 

# **FINISH AND LOGOUT**

#### **Logout**

When you are finished using any tabbed area of the Learning Center, click the Close icon to return to the main Portal page.

When you are finished using the Learning Center, click the Logout icon in the upper right corner. The system will ask if you are sure. Click the OK button to end your session.